### IXAD INFORMATIQUE

**ZOOM : GUIDE DE CONNEXION A L'USAGE DES PARTICIPANTS IXAD**

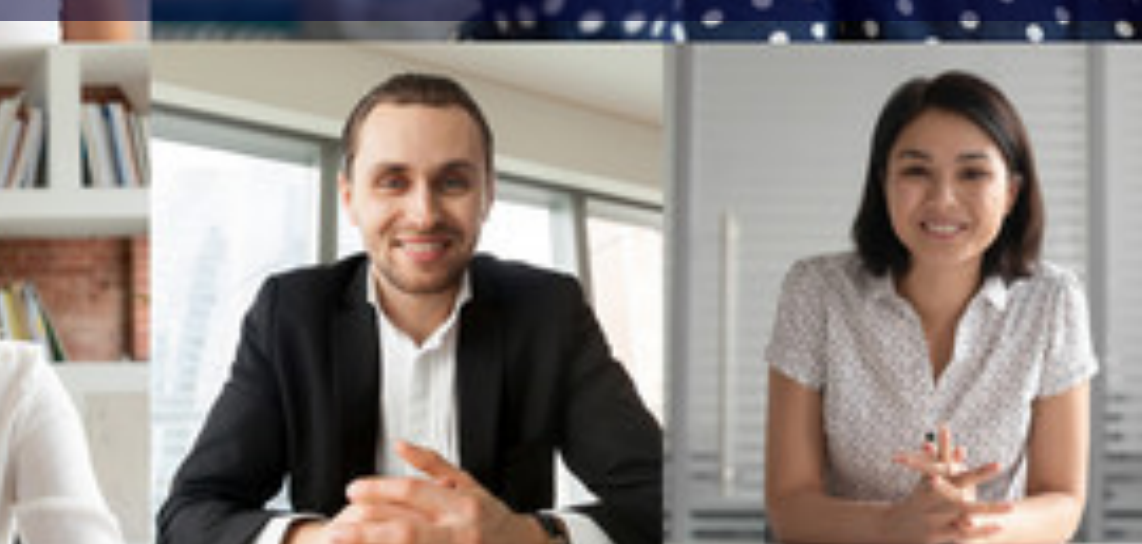

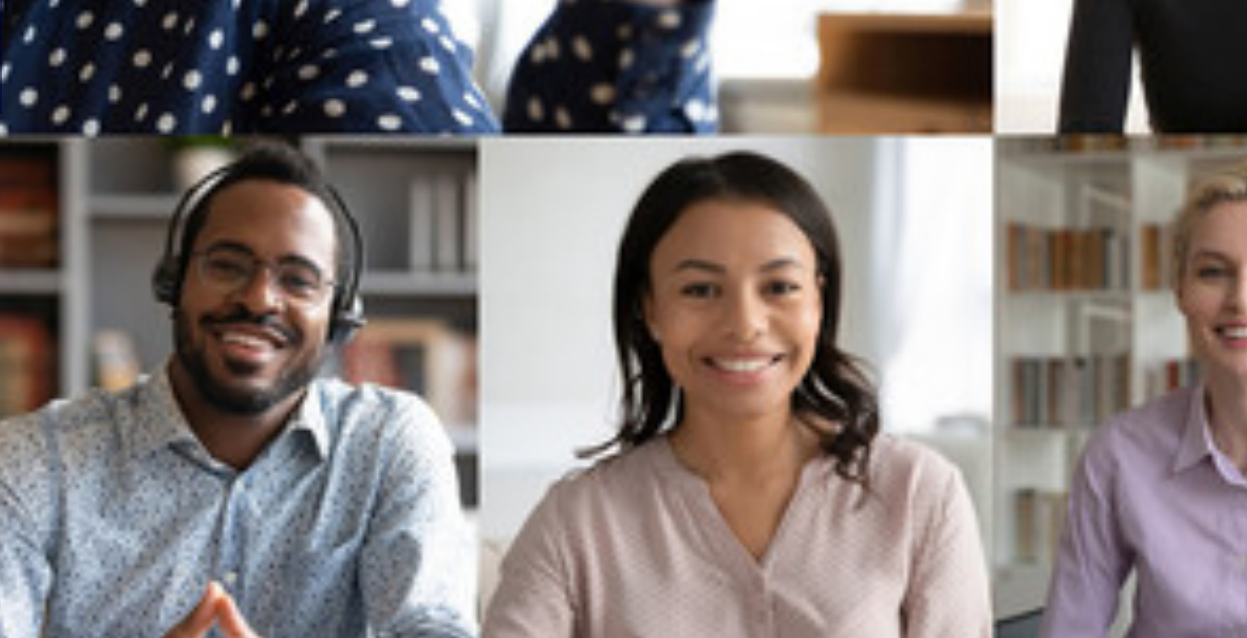

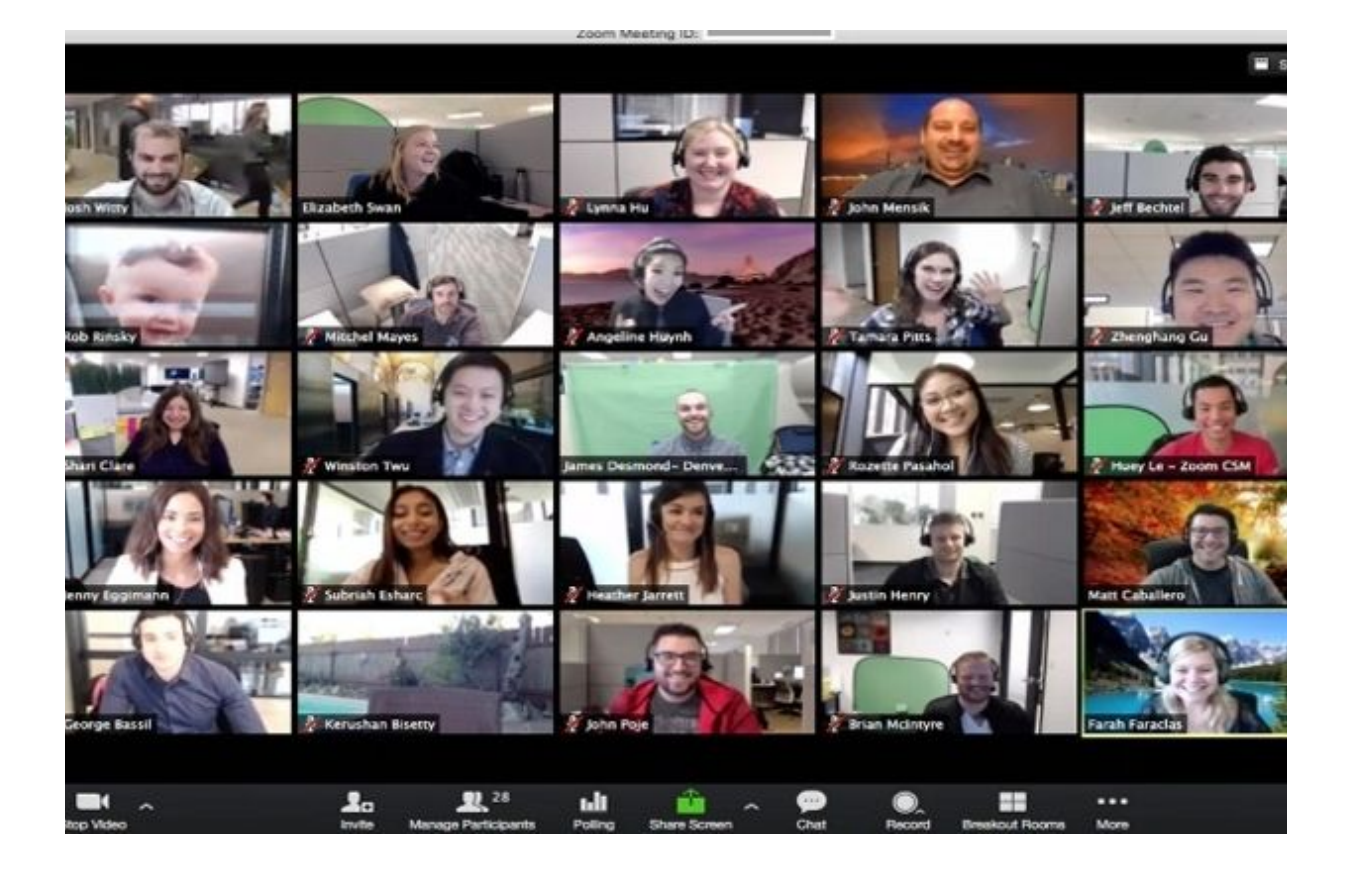

# **ZOOM ? Kezako**

Zoom Video Communications est une société américaine de services de téléconférence basée à San Jose, en Californie. Elle fournit un service de conférence à distance qui combine la vidéoconférence, les réunions en ligne, le chat et la collaboration mobile à l'aide d'applications propriétaires

### **ZOOM le "scandale"**

L'outil est actuellement la cible de nombreuses critiques et reproches.

On lui a reproché de partager ses données utilisateurs avec facebook, de ne pas être sécurisé, des milliers de compte auraient donc été piratés et diffusés sur le web…

Tout d'abord il faut savoir que ZOOM a réagi immédiatement à ces attaques et depuis les dernières mises à jour de l'outil, **aujourd'hui et demain encore l'accès y est beaucoup plus sécurisé et crypté.** 

Les "failles" ciblant principalement : les comptes utilisateurs de ZOOM et la sécurité des fichiers partagés sur l'outil, IXAD a pris ces décisions :

**AUCUNE création de compte sur ZOOM ne vous sera demandée** 

**AUCUN fichier ne sera partagé sur ZOOM, IXAD a mis en place un espace DROPBOX sécurisé si des documents sont à vous partager durant ces sessions zoom**

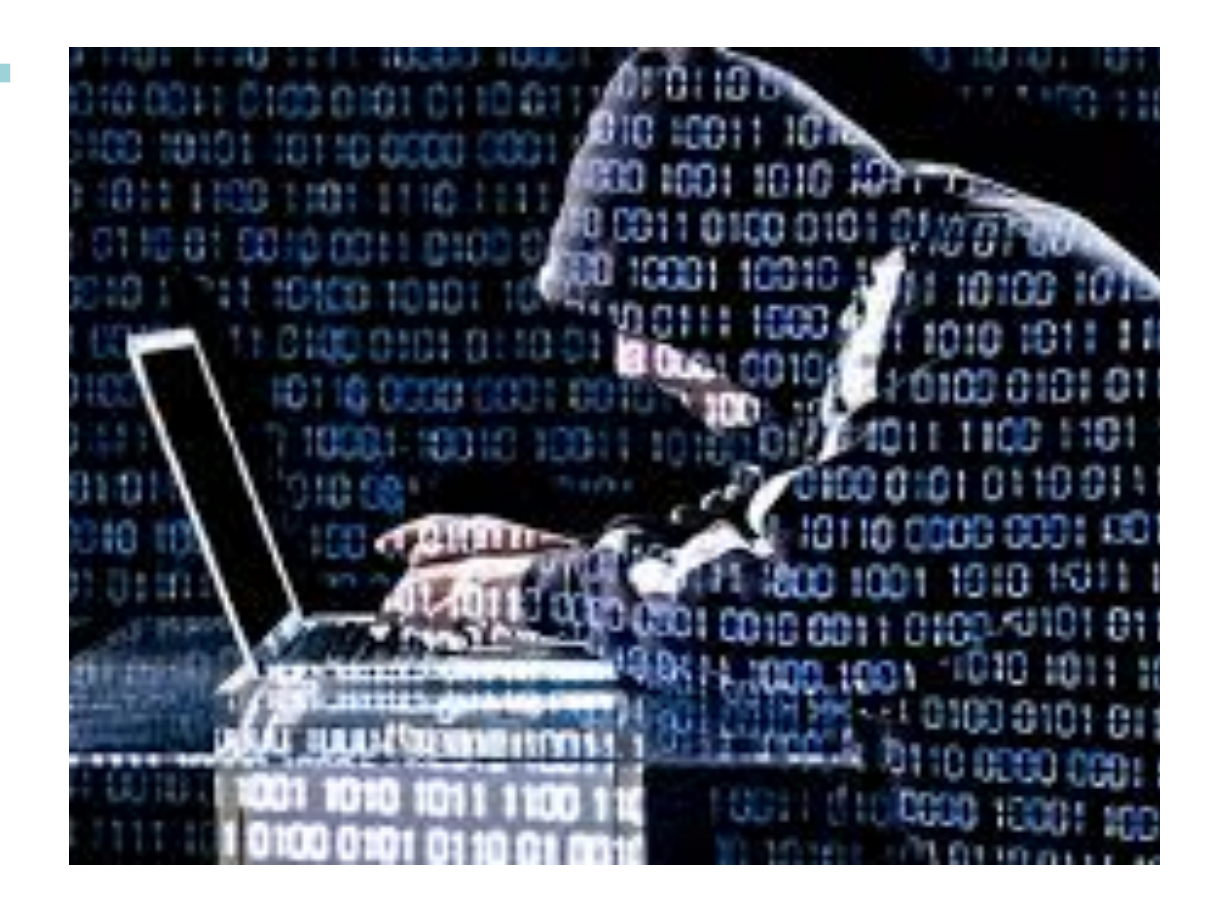

Zoom est une application qui connait un vif et soudain succès du fait du confinement.

Il a pour concurrence des logiciels historiques comme SKYPE ou TEAMS tous deux de l'éditeur Microsoft

**A ce jour aucun autre logiciel ne dispose des fonctions de ZOOM et de la facilité de son usage (ceci expliquant cela).** 

**Il est aujourd'hui le meilleur rapport qualité prix si l'on souhaite pouvoir former à distance.** 

Ce succès grandissant met forcément en avant plus facilement ces "failles"(et arrange la concurrence) **mais il faut savoir qu'AUCUN logiciel informatique ne peut se** 

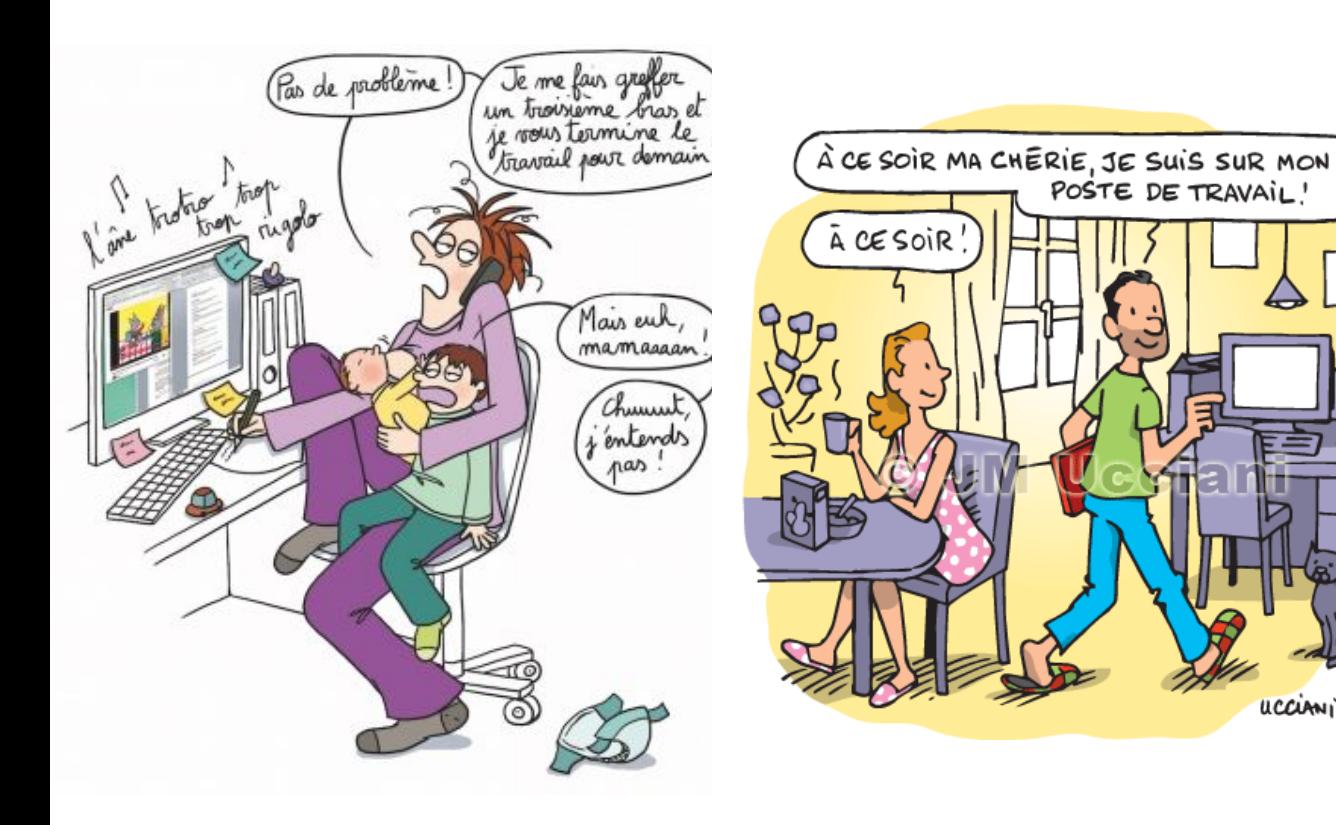

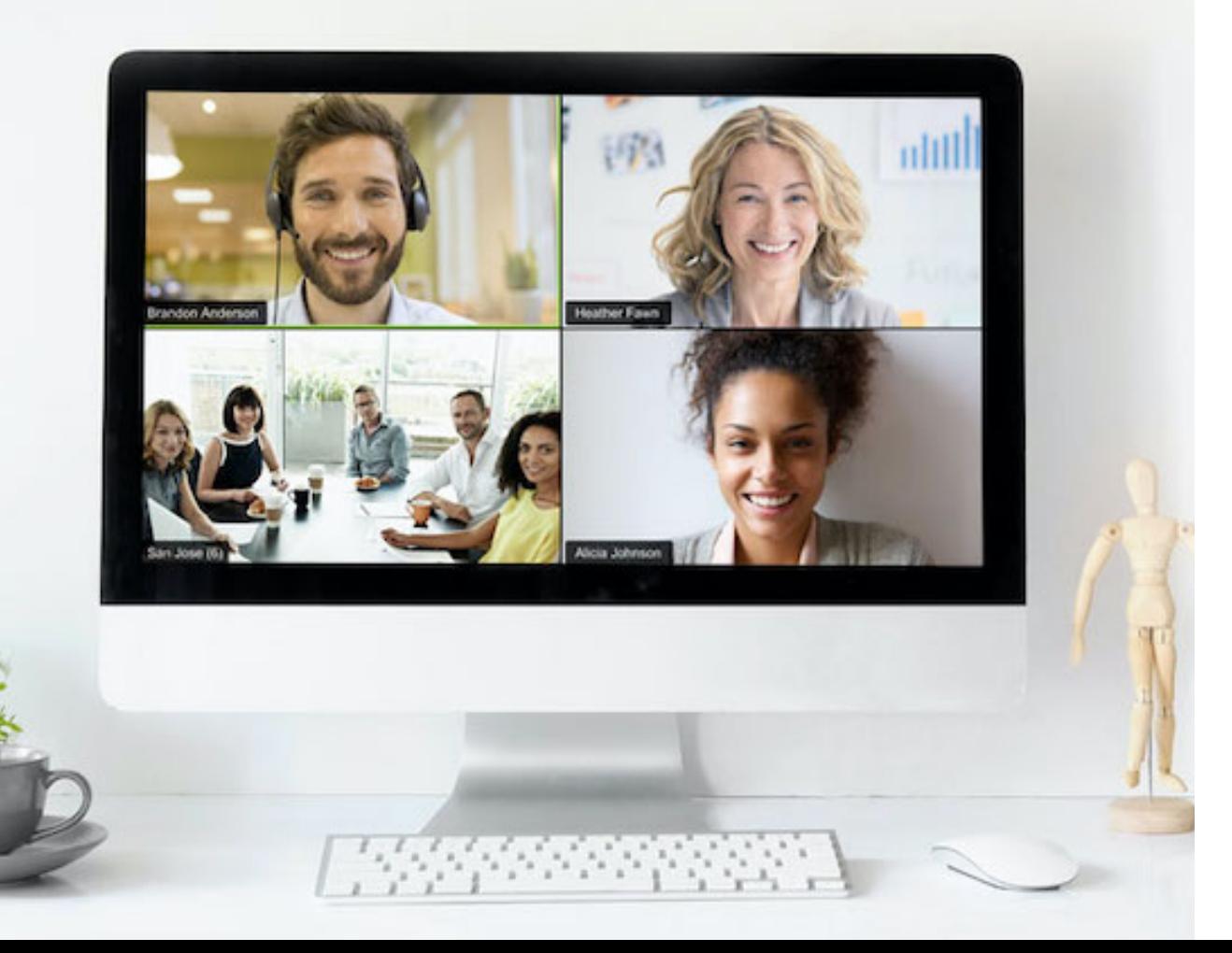

### **En pratique**

uccinni.

Pour vous connecter à une session ZOOM (qu'on appelle une "réunion"), il vous faudra tout d'abord installer le logiciel ZOOM sur votre ordinateur, ensuite vous recevrez un email contenant les codes d'accès à cette réunion.

Afin de gagner du temps le jour de la réunion et être entièrement opérationnel(le) le jour J nous vous conseillons fortement de procéder à cette installation quelques jours avant la réunion.

### **Télécharger / Installer**

### Tout d'abord vous allez devoir installer le logiciel ZOOM

Pourquoi cette installation alors que ZOOM peut être lu directement sur une page web de votre navigateur ?

Nous vous conseillons **fortement**, de passer par l'installation physique de l'application pour des raisons de sécurité (voir point précédent). En effet l'outil est régulièrement mis à jour et corrige au fur et à mesure les failles de sécurité remontées par les utilisateurs de ZOOM et vous évite également une plus forte chance de piratage si vous utilisez votre navigateur internet (pas de cookies enregistrés, pas de mise en cache etc)

Pour cela rendez vous sur le site officiel de ZOOM : [www.zoom.us](http://www.zoom.us)

Il est **INUTILE** (et non recommandé) de vous inscrire sur le site ZOOM et de vous y créer un compte.

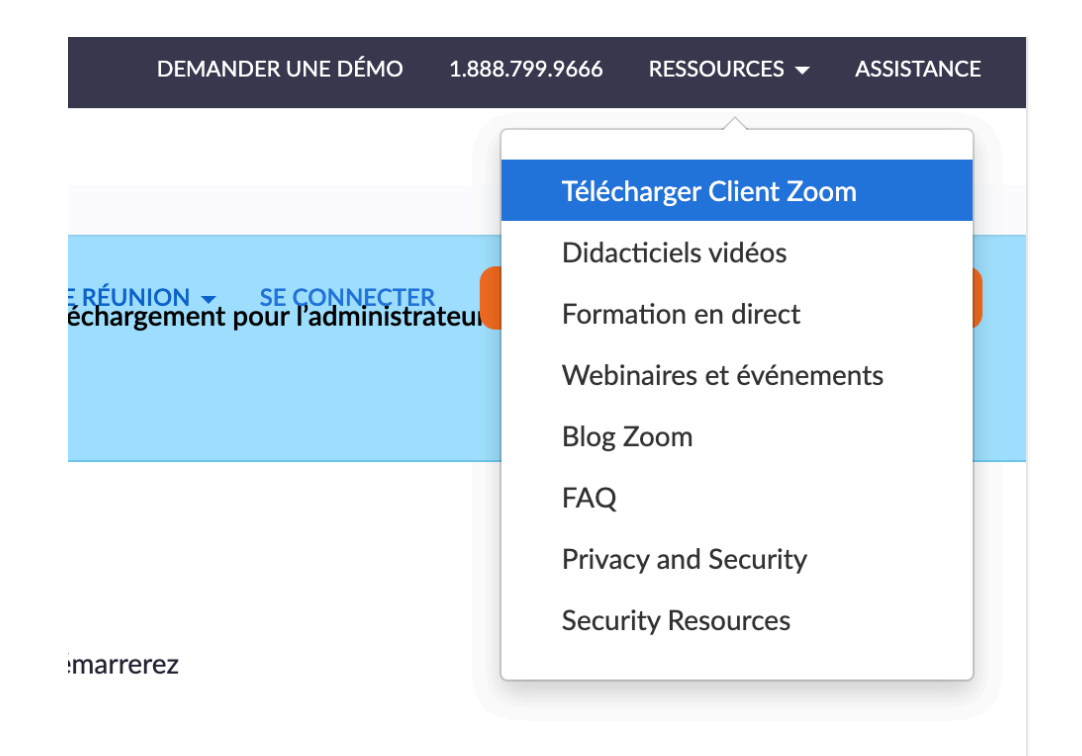

puis cliquez en haut sur **RESSOURCES**

et sur **Télécharger CLIENT ZOOM** 

### **Télécharger / Installer**

### Vous serez alors redirigé vers le centre de téléchargement

#### Il vous faut télécharger le **CLIENT ZOOM POUR LES REUNIONS**

cliquez sur **Télécharger**

le téléchargement commence alors

(le fichier sera différent en fonction de votre système d'exploitation (MAC ou PC))

**Ouvrez** ensuite le fichier téléchargé (qui se nomme : zoom.pkg sur MAC et ZoomInstaller.exe sur PC)

L'installation commence **vous n'avez rien à faire sur PC , sur MAC il vous suffit de valider et faire continuer sur les messages s'affichant (messages informatifs)** 

#### INDRE À UNE RÉUNION **ANIMFF** UNE REUNION – SE CONN<br>Téléchargement pour l'admi Centre de téléchargement Client Zoom pour les réunions Le client de votre navigateur Web se téléchargera automatiquement lorsque vous démarrerez ou rejoindrez votre première réunion Zoom. Il est également disponible pour un téléchargement manuel ici. **Télécharger** Version 4.6.11 (20561.0413)  $\bullet$ Une fois l'installation terminée ZOON l'application zoom se lance directement et vous propose de vous connecter ou rejoindre une réunion. Rejoindre une réunion Connexion **L'application est maintenant installée et se lancera automatiquement** lorsque vous cliquerez sur le mail qui vous invitera à Version : 4.6.11 (20561.0413) une réunion ZOOM

# **Rejoindre une réunion**

#### Quelques jours avant la session, vous recevrez un mail

**Nous vous enverrons un email** avec un code de réunion , un mot de passe sécurisé et un lien direct pour y accéder.

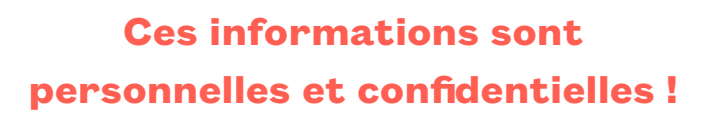

Vous pourrez **cliquer sur le lien** et l'application ZOOM (que vous aurez préalablement installés (voir ci-dessus)) **se lancera automatiquement**

En fonction de votre navigateur une fenêtre pourra vous proposer d'ouvrir l'application [zoom.us](http://zoom.us) 

**Vous devrez alors valider ce message** pour permettr le lancement de l'outil.

Ensuite l'application vous demandera de saisir le mot d passe de la réunion

(ces informations peuvent ne pas vous être demandées<sup>o</sup> si vous cliquez directement sur le lien du mail que vous aurez reçu)

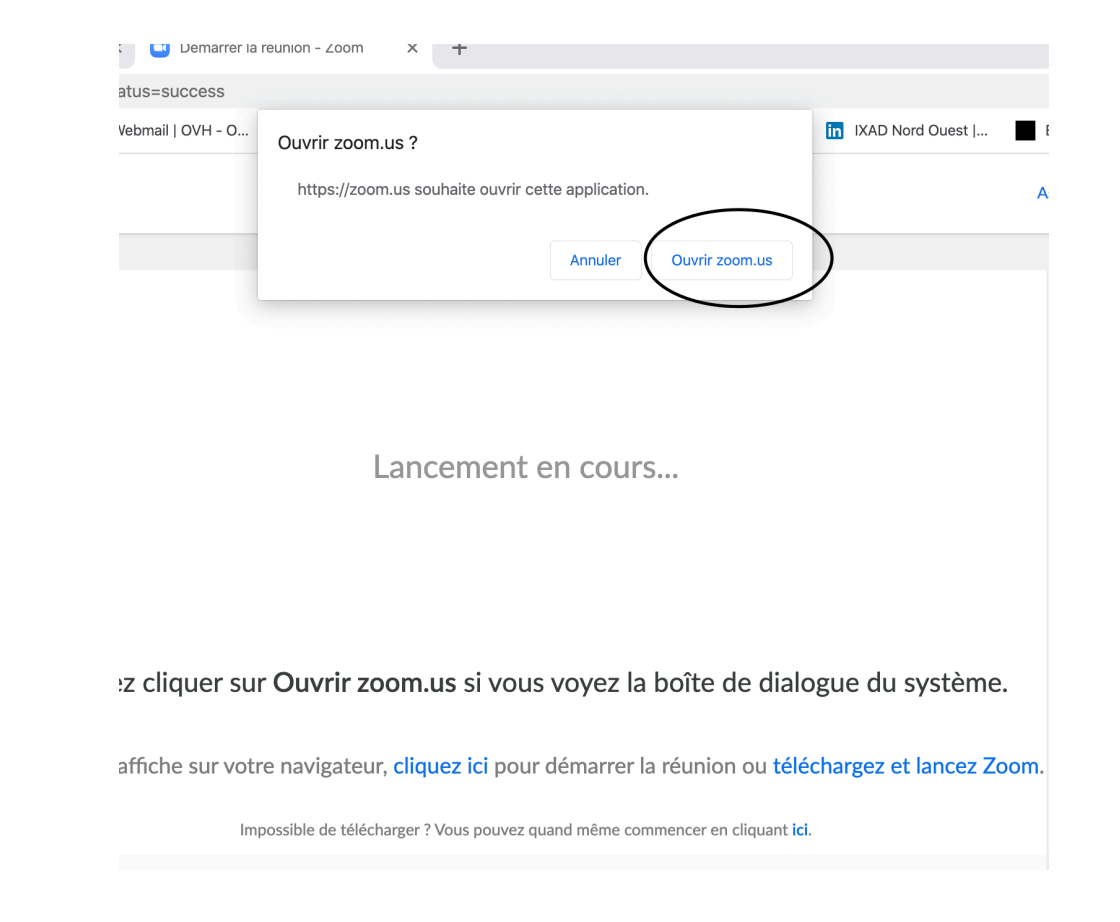

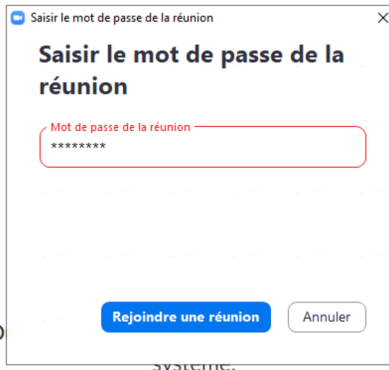

Enfin ZOOM vous demandera de renseigner votre NOM **-Il ne s'agit pas d'un enregistrement de données sur les serveurs de ZOOM mais uniquement du nom qui apparaitra dans la réunion-** nous vous demandons donc de bien saisir

votre (vrai) NOM afin que nous puissions noter votre présence à la formation

### **Rejoindre une réunion**

Rejoindre par l'audio

• En cours d'enregistrement II  $\bigcap$   $\bigcap$ 

#### **Une nouvelle fenêtre apparait** vous

demandant si vous souhaitez rejoindre par l'audio de l'ordinateur, Vous pouvez cliquer sur Tester le haut parleur et le microphone, l'application vous guidera alors pour tester si le son de votre micro et vos hauts parleurs sont fonctionnels

Sinon, **Validez simplement ce message « Rejoindre par l'audio de l'ordinateur »** 

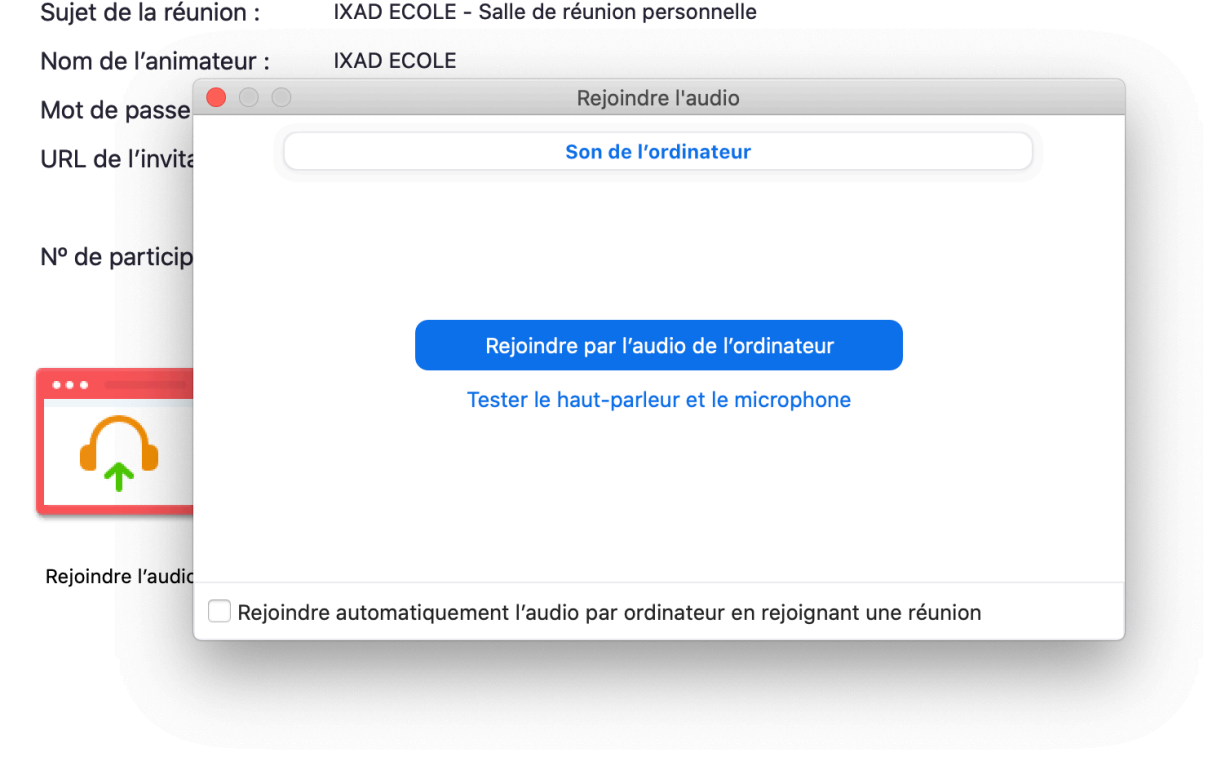

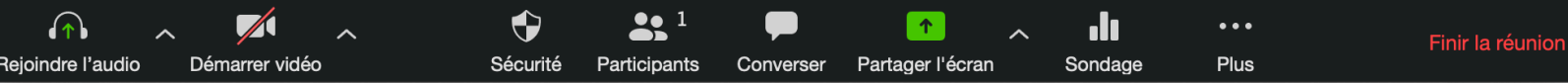

Zoom

**Vous serez alors redirigé(e) vers la salle d'attente de la réunion où vous patienterez jusqu'au lancement de la formation**

#### Quelques petites règles de bonne conduite pour une parfaite fluidité de la formation

Pour préserver la fluidité du cours, vous pourrez utiliser l'option « Converser » pour réagir dans le fil de conversation avec l'animateur et/ou vos camarades (les messages/questions doivent être courts).

Un bouton « Lever la main » vous permet également de prendre la parole, une fois que l'animateur vous y a autorisé. Ces règles ne doivent pas vous inciter à rester passifs : ce sont de nouvelles modalités pour réagir, et c'est très important, à la fois pour indiquer à vos formateurs quand vous suivez/ne suivez pas, mais aussi pour vous aider à rester en situation d'apprenants.

Si vous cliquez sur **Participants**, vous pourrez voir les personnes qui sont actuellement en réunion. La liste des participants vous donnera également l'option de lever la main et de vous renommer.

- **• Lever la main** notifie l'animateur et affiche une notification pour simuler la main levée
- **• Renommer** passez votre curseur au-dessus de votre nom pour changer la façon dont il apparaît dans la liste des participants et la fenêtre vidéo

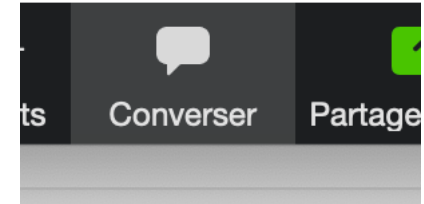

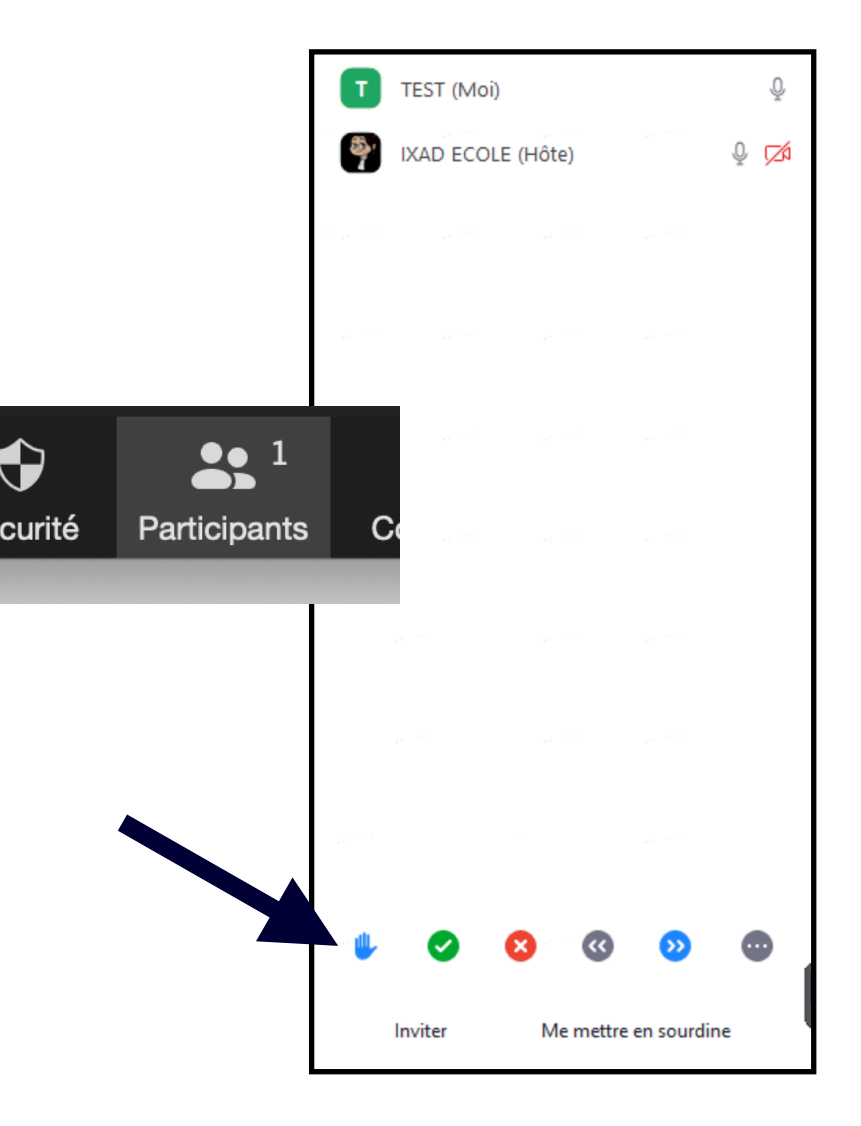

Quelques petites règles de bonne conduite pour une parfaite fluidité de la formation

#### Durant le cours :

- Il n'est pas conseillé, **dans la mesure du possible**, de vous connecter depuis votre smartphone car des documents devront être consultés durant le cours De plus, vous serez susceptible d'avoir besoin de vos logiciels habituels (Mail, Word, Powerpoint).
- Vérifiez bien vos mails dans les minutes précédant le cours : les formateurs ont prévu de vous adresser les documents utiles au cours à ce moment-là.
- Donnez-vous quelques minutes pour préparer votre environnement avant le cours : fermer la porte, éteindre vos autres appareils éventuellement connectés à internet, vous assurer que vous avez votre téléphone portable à proximité si besoin de partager votre connexion mobile.
- Votre caméra ne sera pas activée par défaut, pour le cas où la connexion ne serait pas suffisamment stable pour vous permettre à tous d'être « visibles » en même temps. Rester en audio uniquement est indiqué.

Quelques petites règles de bonne conduite pour une parfaite fluidité de la formation

#### La veille du cours

- Pour préserver la fluidité du cours, vous pourrez utiliser l'option « Converser » pour réagir dans le fil de conversation avec l'animateur et/ou vos camarades. Un bouton « Lever la main » vous permet également de prendre la parole, une fois que l'animateur vous y a autorisé. Ces règles ne doivent pas vous inciter à rester passifs : ce sont de nouvelles modalités pour réagir, et c'est très important, à la fois pour indiquer à vos formateurs quand vous suivez/ne suivez pas, mais aussi pour vous aider à rester en situation d'apprenants.
- Vos formateurs vous demanderont de renseigner la feuille de présence en début de cours, qu'ils vous feront parvenir.
- Si jamais vous êtes déconnecté pendant le cours, ne vous en faites pas, vous vous reconnectez selon les mêmes modalités.

Quelques petites règles de bonne conduite pour une parfaite fluidité de la formation

- Se connecter 5 minutes avant la séance.
- Vous ne prenez la parole que si le formateur vous y invite (1 personne à la fois et en précisant votre nom lorsque vous prenez la parole)
- Cliquez sur « quitter la réunion » à la fin de la session.

Vos formateurs se réjouissent de vous « rencontrer » en ligne et de tester cet outil avec eux. S'il y a des incompréhensions ou des soucis de connexion, parlons en simplement, ils seront bienveillants et eux-mêmes en situation d'apprendre de cette situation.

Nous vous souhaitons de bonnes formations virtuelles

*Pour toute question technique vous pouvez contacter l'informatique IXAD par mail : informatique@ixad.fr*

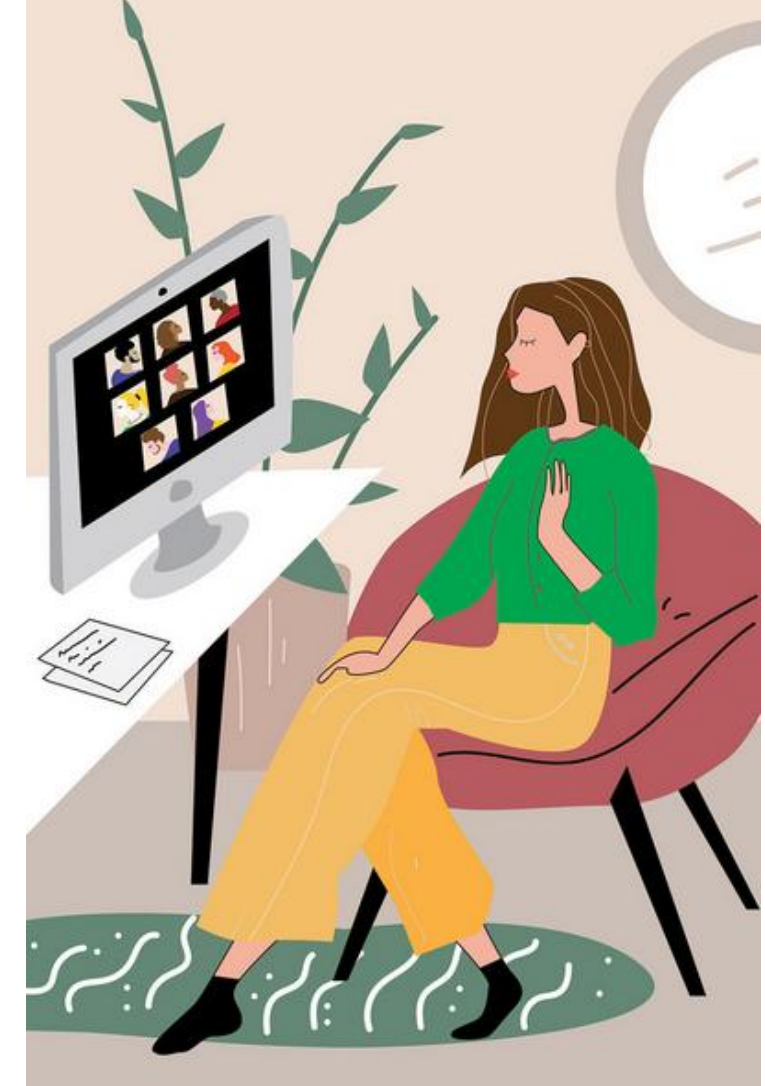